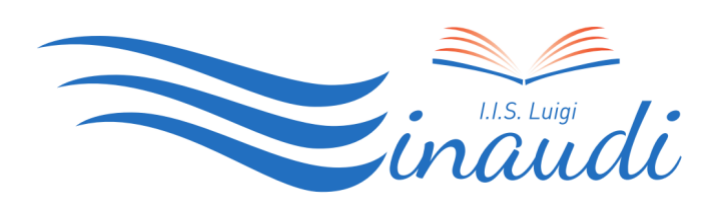

 IIS LUIGI EINAUDI Via Santa Maria alle Fornaci 1, Roma Via F. Borromeo 67, Roma Via G. del Vecchio, 42 Roma

# **Guida Google Suite per DOCENTI**

Alcun tutorial sono disponibili ai seguenti link: <https://sites.google.com/view/guidapergsuiteforeducation/docente>

<https://www.youtube.com/watch?v=3j1XiBE3b2c&t=1223s>

Per accedere alla piattaforma GOOGLE SUITE FOR EDUCATION, è fondamentale utilizzare il browser di Google (Google Chrome) ed eseguire il logout da qualsiasi servizio/App di Google (gmail, youtube, etc...), utilizzando preferibilmente il computer almeno al primo accesso.

# **Al primo accesso:**

Per l'accesso ai servizi di Google, basta collegarsi a Gmail [\(https://mail.google.com/\)](https://mail.google.com/) e poi accedere agli altri servizi con la modalità standard già adottata (tramite l'icona coi 9 puntini indicata qui in basso).

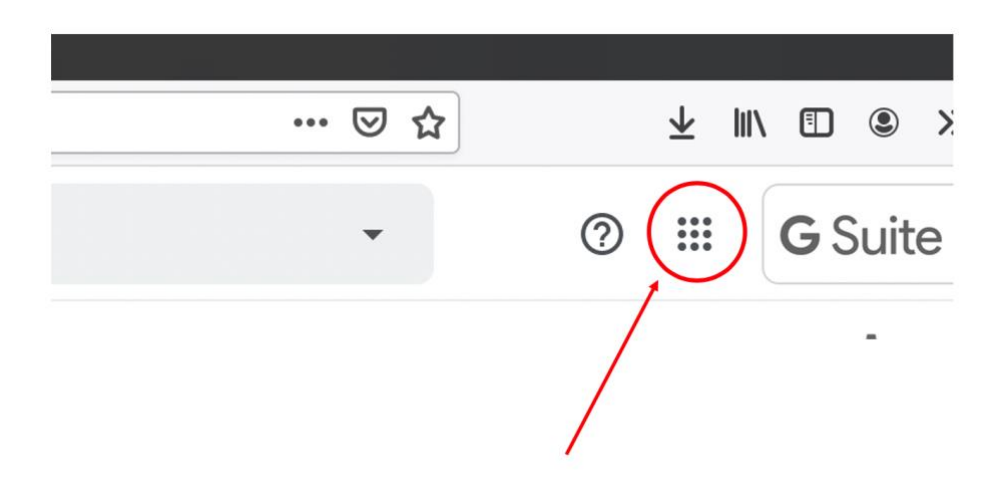

# **INDIRIZZO EMAIL DA UTILIZZARE (UTENZA DI ACCESSO CREATA)**

La generazione delle utenze di accesso, sia per il personale docente che gli studenti, è stata effettuata a partire dai dati presenti sul registro elettronico Axios. Il sistema ha seguito i seguenti criteri per la creazione delle utenze:

**nome.cognome.s** per gli **studenti**

**nome.cognome.d** per i **docenti**

seguiti dal dominio scelto dalla scuola.

Esempio, docente Mario Rossi: mario.rossi.d@luigieinaudiroma.it

Esempio, studente Maria Verdi: maria.verdi.s@luigieinaudiroma.it

p

e sono quelli da inserire

Attenzione:

Se su GMAIL esiste un altro Account (privato) non bisogna selezionare CREA ACCOUNT, ma "Utilizza altro account" , nel caso in cui Google si connettesse automaticamente a tale Account.

Si chiarisce che non bisogna creare un nuovo Account (perché quello fornito è stato creato già dall'amministratore GSuite e deve essere solo attivato definitivamente dal singolo utente (Docente o Studente).

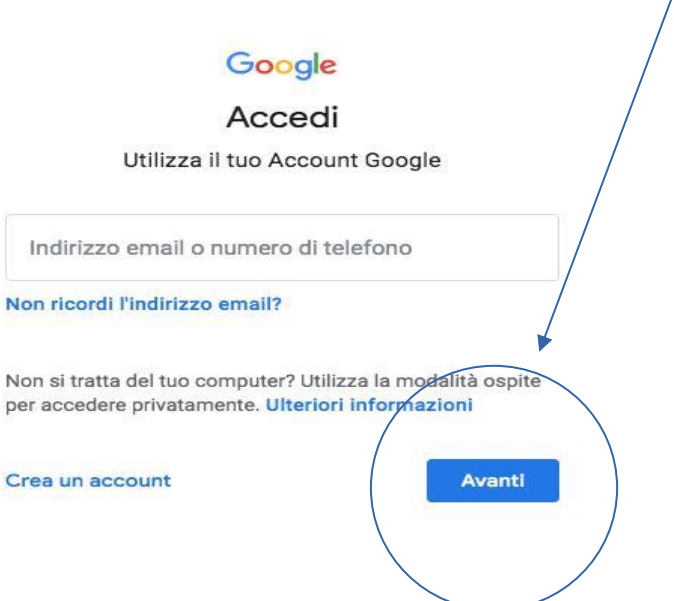

# **Nella schermata successiva ACCETTARE le condizioni :**

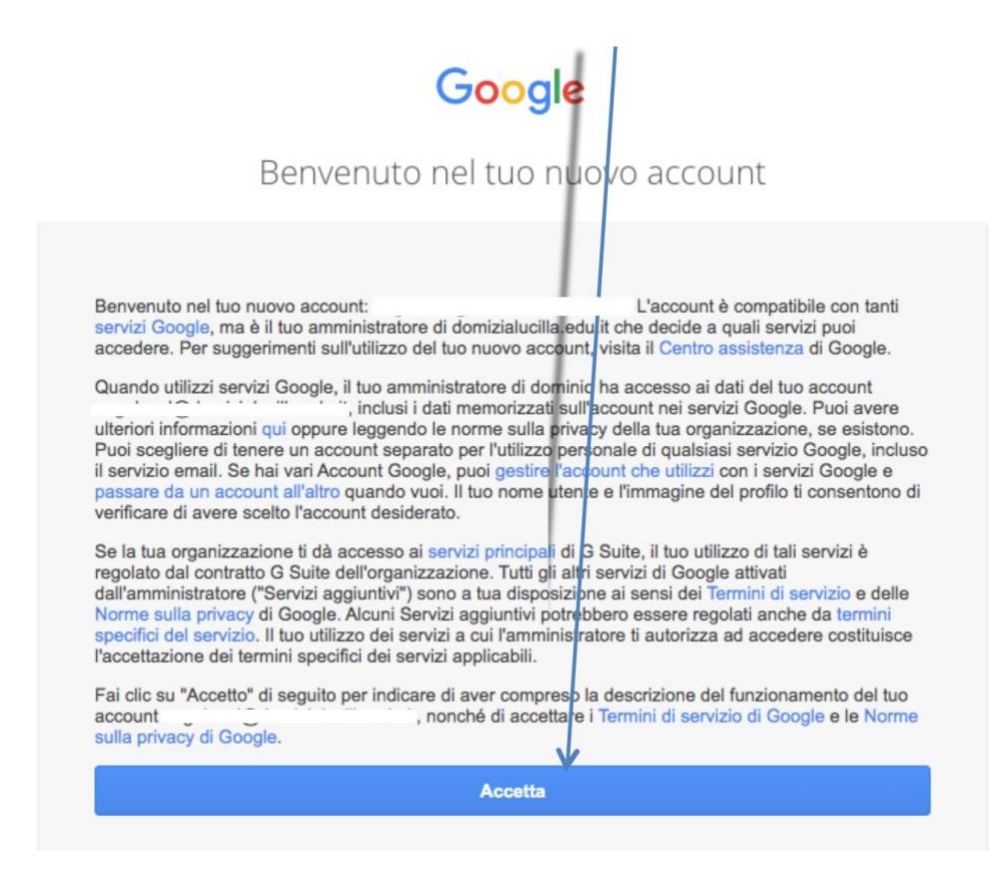

# **Inserire la password GENERATA AUTOMATICAMENTE DAL SISTEMA**

**La password per il primo accesso è stata generata secondo i seguenti criteri (andrà CAMBIATA dopo il primo accesso):**

**PASSWORD** : la password è uguale a **Password@2022** ed è obbligatorio il cambio della stessa al primo accesso. Eventuali diverse modalità di attribuzione della password temporanea saranno comunicati tramite i canali ufficiali (sito e registro elettronico).

# **ANNOTAZIONI** :

- Nel caso in cui il nome o il cognome presentino lettere accentate ( es. : niccolò rossi ) queste ultime vengono trasformate nei loro corrispettivi senza accento ( es. : niccolo.rossi );
- Nel caso in cui il cognome presenti degli apostrofi (es.:maria.d'amato) questi ultimi vengono eliminati (es. : maria.damato);
- NOME UTENTE : nel caso in cui il nome o il cognome presentino degli spazi ( es. : anna diletta.de lorenzo ) questi ultimi vengono sostituiti dal simbolo \_ (underscore o "trattino basso") ( es. : anna\_diletta.de\_lorenzo );
- PASSWORD : nel caso in cui il nome o il cognome presentasse degli spazi ( es. : anna diletta.de lorenzo ) questi ultimi verranno eliminati ( es. : annadiletta.delorenzo.2020 );

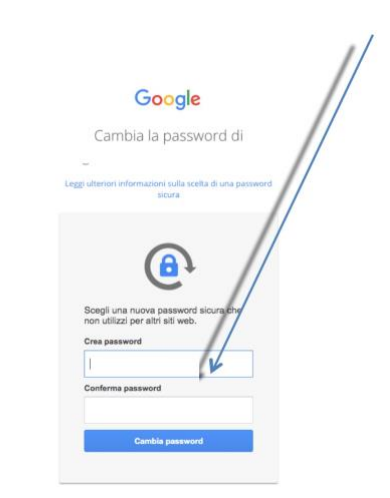

# CAMBIARE LA PASSWORD

# **SUPPORTO:**

per eventuali problemi o richieste di chiarimento scrivere a [supporto.einaudi@luigieinaudiroma.it.](mailto:supporto.einaudi@luigieinaudiroma.it)

ACCESSO A CLASSROOM<br>Dopo il login, in alto a destra, nel menu delle app (i 9 puntini) selezionare "classroom"

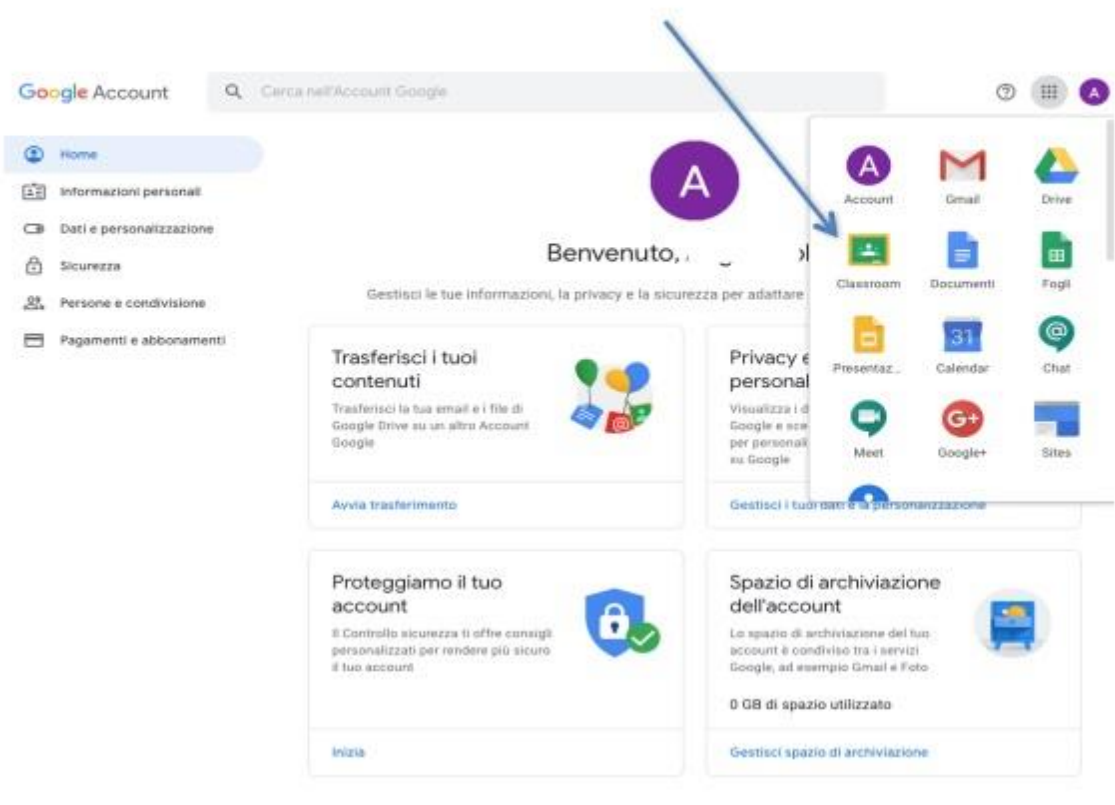

A CLASSROOM è possibile accedere anche direttamente digitando nel browser l'indirizzo [https://classroom.google.com](https://classroom.google.com/) (eventualmente selezionare GO TO CLASSROOM sulla schermata visualizzata)

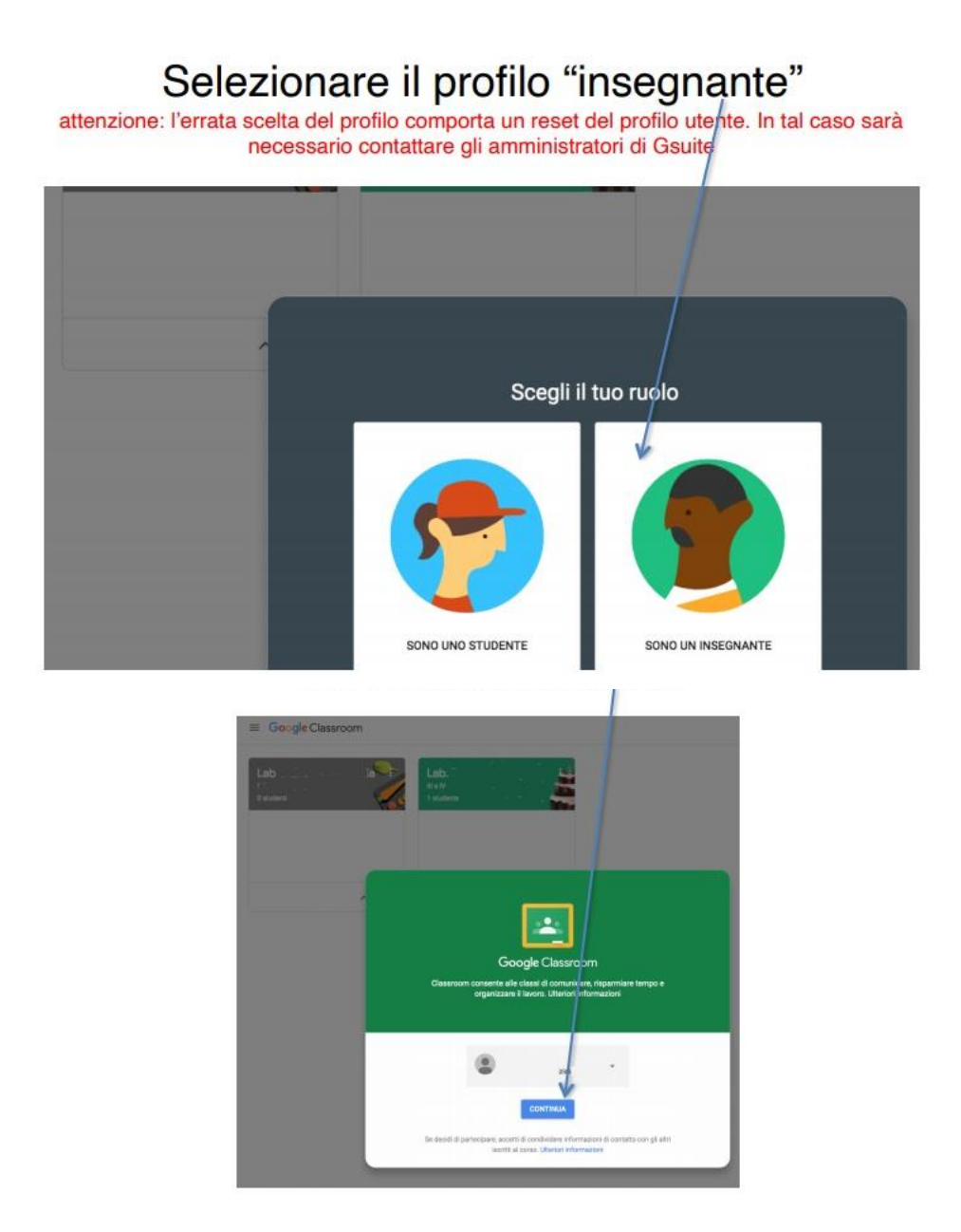

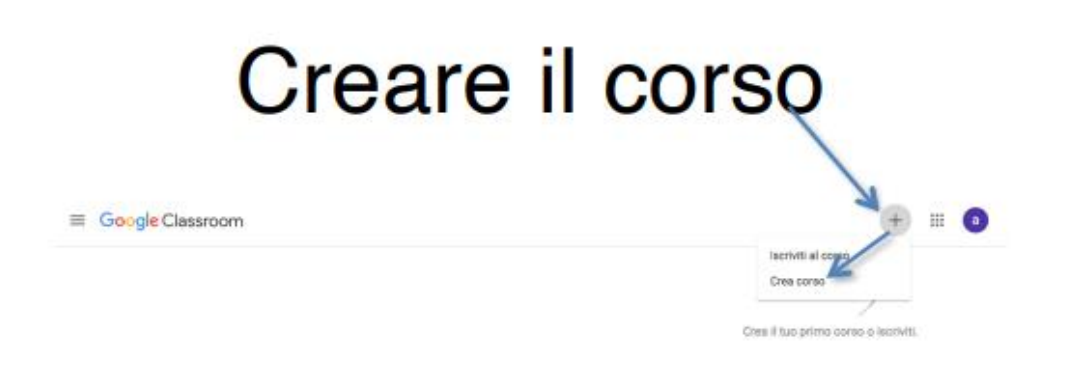

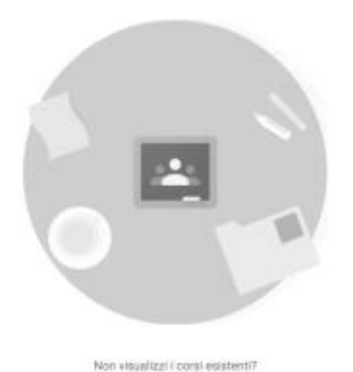

**PROVA UN ALTRO ADDOUNT** 

Inserire nome del corso, sezione, materia (creare un corso per ogni classe: esempio Italiano 1A, Italiano 1B, Italiano 2A ….)

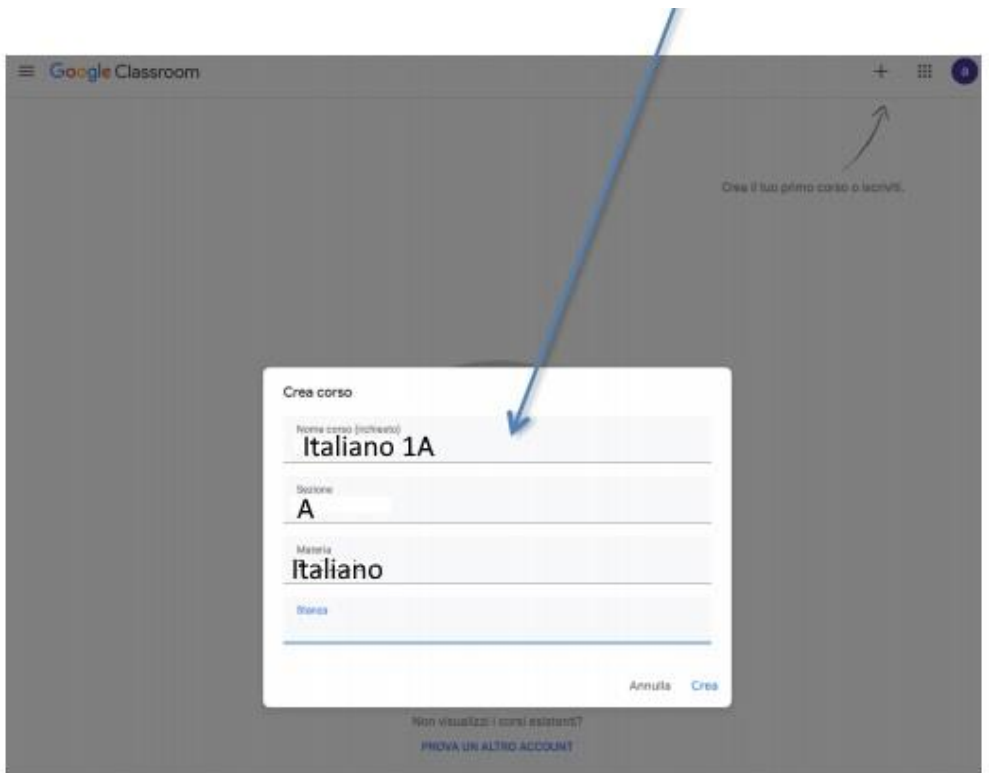

# **INVITARE DOCENTI E ALUNNI AD UN CORSO**

# Home page del corso

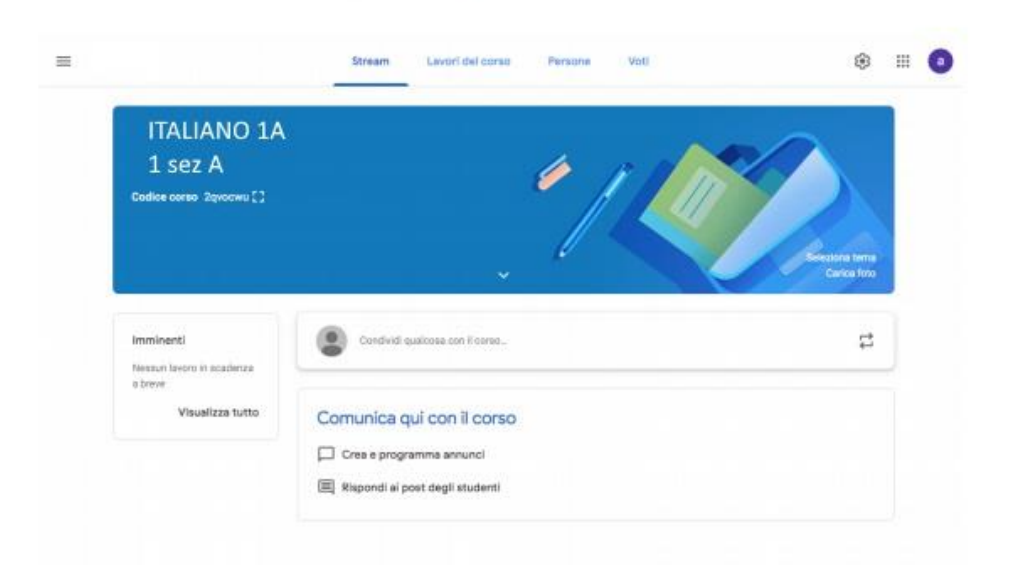

Per iscrivere gli studenti al tuo corso, devi invitarli o dare loro un codice per partecipare.

Computer AndroidiPhone e iPad

### Invitare singoli studenti o gruppi

Per invitare un gruppo di studenti, puoi utilizzare un alias email di Google Gruppi. Non è necessario essere il proprietario o un membro del gruppo, ma devi essere in grado di visualizzare i membri del gruppo e gli indirizzi email. Se non riesci a visualizzare queste informazioni, contatta il tuo amministratore per modificare le autorizzazioni.

1. Vai a classroom.google.com e fai clic su Accedi.

Accedi con il tuo Account Google, ad esempio tu@nomescuola.edu o tu@gmail.com. Ulteriori informazioni.

- 2. Fai clic sul corso a cui vuoi aggiungere i singoli studenti o un gruppo di studenti.
- 3. In alto, fai clic su Persone > Invita studenti \*\*

#### OPPURE:

- 2. Fai clic sul corso al quale vuoi aggiungere co-insegnanti o gruppi.
- 3. In alto, fai clic su Persone.

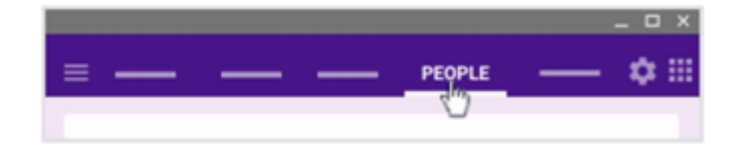

4. Fai clic su Invita insegnanti

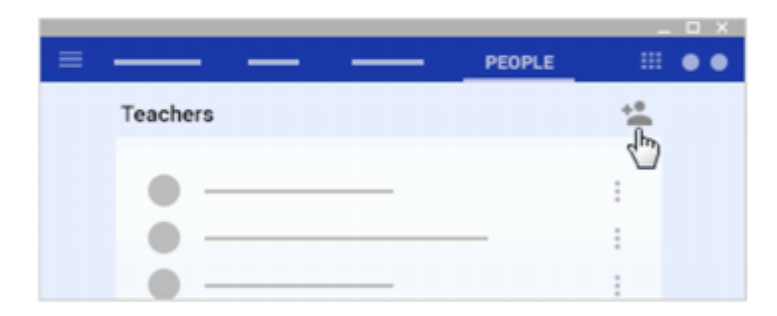

5. Puoi invitare gli insegnanti singolarmente o in gruppo. Inserisci l'indirizzo email del singolo insegnante o degli insegnanti del gruppo.

Durante l'inserimento del testo, Classroom mostra gli indirizzi corrispondenti che puoi scegliere.

- 6. Nei Risultati di ricerca, fai clic su un insegnante o su un gruppo.
- 7. Per invitare altri insegnanti o gruppi, ripeti i passaggi 5 e 6. (facoltativo)
- 8. Fai clic su Invita.

## Autorizzazioni per i co-insegnanti

È bene tenere presenti alcune autorizzazioni relative ai corsi:

- Solo l'insegnante principale può eliminare un corso.
- L'insegnante principale non può annullare l'iscrizione o essere rimosso da un corso.  $\bullet$
- Solo l'insegnante principale può scegliere di disattivare la pagina Lavori del corso per un corso.  $\bullet$
- All'interno di un corso non è possibile disattivare gli insegnanti.  $\bullet$
- L'insegnante principale è proprietario della cartella Google Drive del corso.  $\bullet$
- Dopo che un co-insegnante entra a far parte del corso, ha accesso alla cartella Google Drive  $\bullet$ del corso.

# ACCETTARE UN INVITO AD UN CORSO COME CO-DOCENTE

Gli insegnanti invitati ricevono un'email in cui viene chiesto loro di partecipare a un corso come coinsegnati. Per essere aggiunto al corso, l'insegnante invitato deve fare clic su un link nell'email o accedere a Classroom e fare clic su Accetta nella scheda del corso.

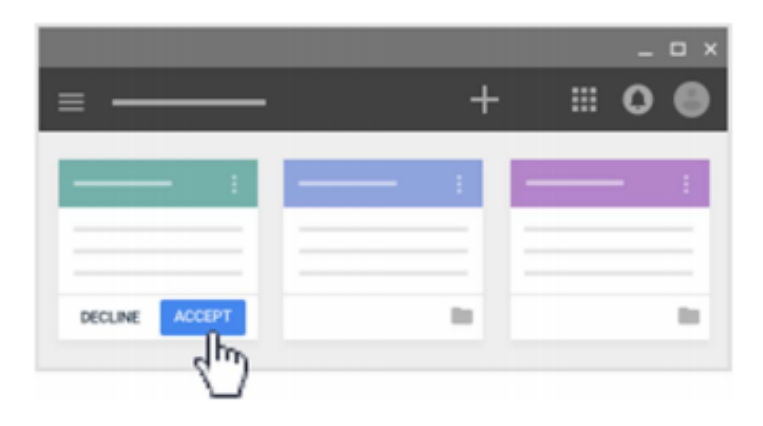

Per invitare STUDENTI SI consiglia di utilizzare il form di inserimento digitando le iniziali della

classe nel campo di ricerca:

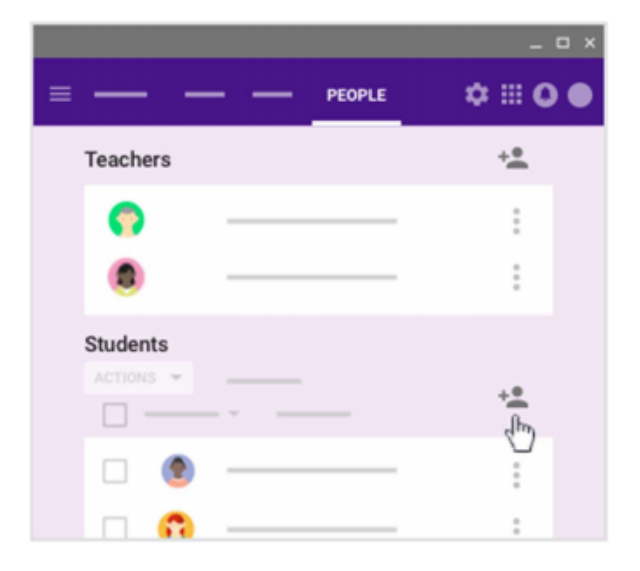

- 4. Inserisci l'indirizzo email dello studente o del gruppo. Durante la digitazione del testo, è possibile che venga visualizzato un elenco a completamento automatico.
- 5. Nella sezione Risultati di ricerca, fai clic sul nome di uno studente o su un gruppo.
- 6. Per invitare altri studenti o gruppi, ripeti i passaggi 4 e 5 (facoltativo).
- 7. Fai clic su Invita.

Dopo l'invio dell'invito via email, l'elenco del corso viene aggiornato con i nomi degli studenti che hai invitato.

ESEMPIO:

- digitare 1B 19-20. (dove 19-20 è l'anno scolastico) oppure

- digitare l'indirizzo 1b 19-20@istruzionelazio.org

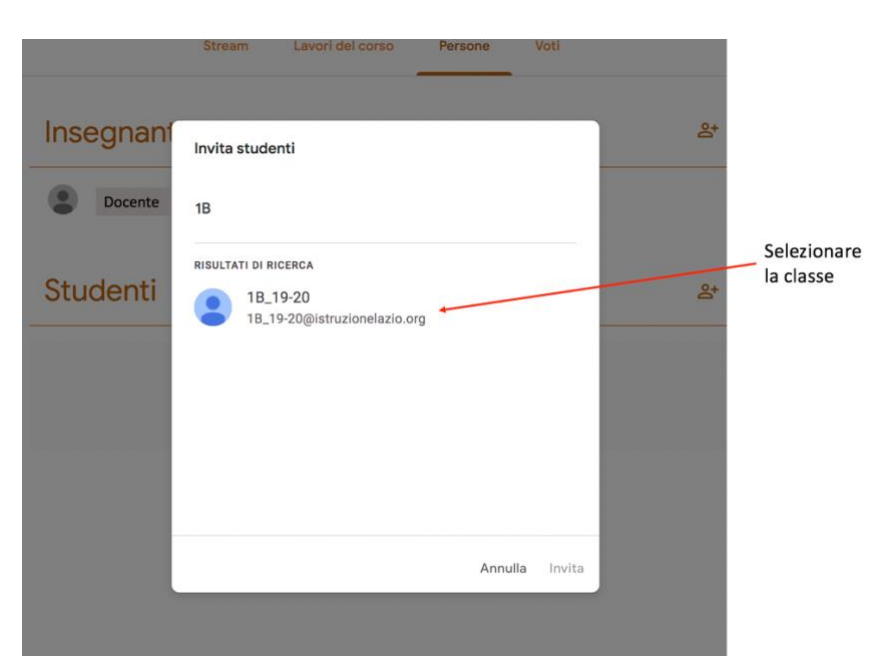

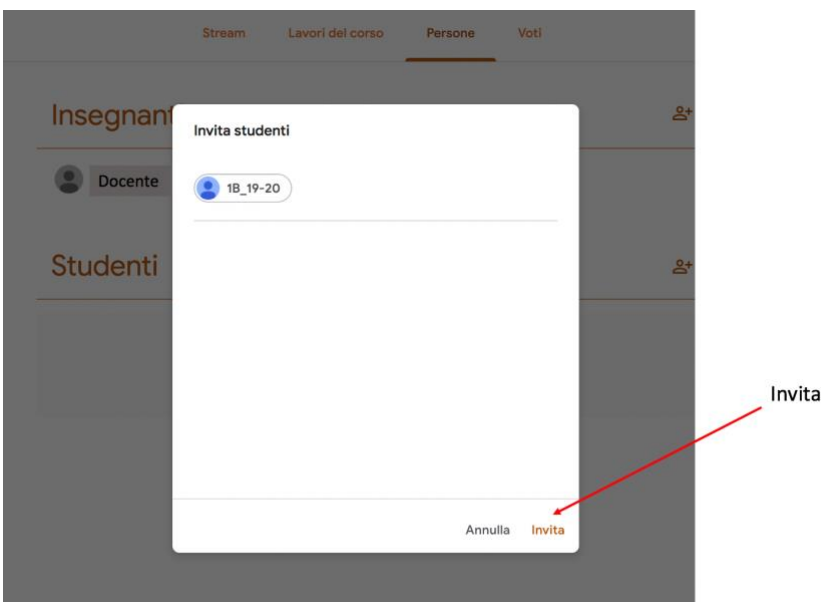

# **INSERIMENTO LINK A MEET DA CLASSROOM**

Ogni Corso può avere un proprio GMeet , ovvero dal corso si può attivare direttamente una video chiamata Meet, il cui codice resta immutata fino a che il Docente del corso non decida di generarne un altro.

Per farlo, bisogna entrare nel corso creato, selezionare la funzione Impostazioni (icona ingranaggio)

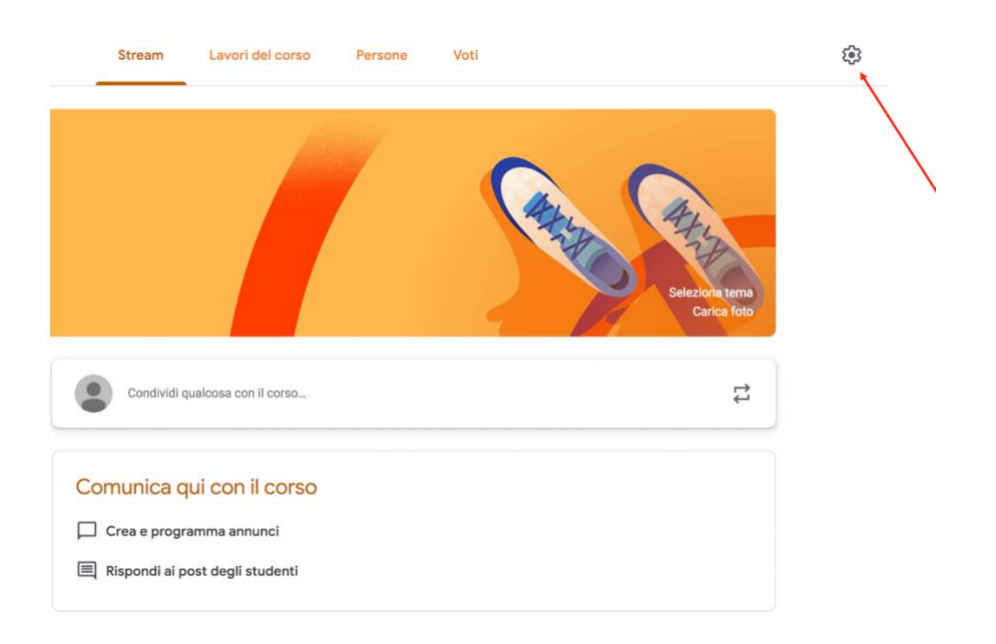

Nella successiva finestra della funzione impostazioni selezionare la funzione che genera il link diretto a Google Meet.

Sul Corso apparirà il link Meet che sarà selezionabile; i partecipanti alla classe (sia codocenti che studenti) potranno quindi entrare direttamente nella video chiamata Meet per la lezione.

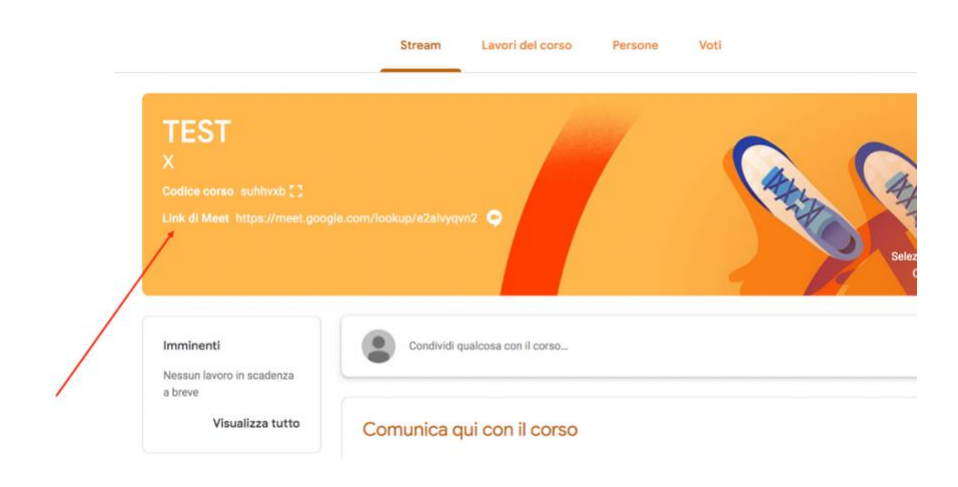

# **Attenzione!**

Quando si usa Google Meet, se ci sono altre App di videocall aperte (Zoom, Skype, ecc.), la videocamera non si attiva, perchè già impegnata. Quindi, bisogna sconnettere le altre App dalla videocamera per poter utilizzare la video-camera con GMeet.